## *Installing PNAgent From OCFSShare (version 8.00.24737)*

- □ Log into the PC you are installing the PNAgent on
- Go to Start->Settings->Control Panel, and choose "Add/Remove Programs" When in the "Add/Remove Programs" window, find the old version of the Citrix client and remove it from you PC (it will either be Citrix ICA Client or Citrix Web Client).
- Connect to the following share:  $\frown$ fnpcfs0a1abv $\ocfsshare$ . Go into the CitrixPNAgent folder (Click Start-> Run and type the share in the text box).

## **\*\*NOTE\*\*: If you are an NIS site, use the following share: \\172.16.102.83\ocfsshare. Go into the CitrixPNAgent folder. (Click Start -> Run and type the share in the text box).**

- $\Box$  Select both icons, right click them, and select copy. Then go to your desktop and right click, and paste the icons to your desktop.
- $\Box$  Once the icons are on your desktop, double click the Citrix.exe and it will start automatically and install the PN Agent with the correct configuration.
- You will see a command prompt as well as a Windows Installer window. Once these disappear from the screen, reboot the PC.
- When the PC comes up, log into your PC with your NT ID and wait for the machine to go though its start up.
- You should see a new icon for Citrix named **CONNECTIONS and all other Citrix Applications** on your desktop (seen below).

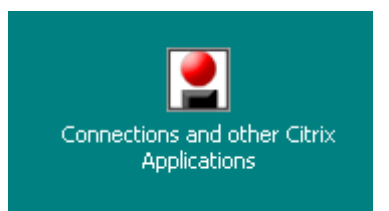

**\*\*NOTE\*\*: You will notice the same Citrix icon in the system tray (bottom r right hand corner).** 

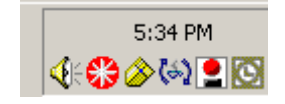

 In order to log into CONNECTIONS, double click the **Connections and Other Citrix Applications** on your desktop, which will give you the following folder.

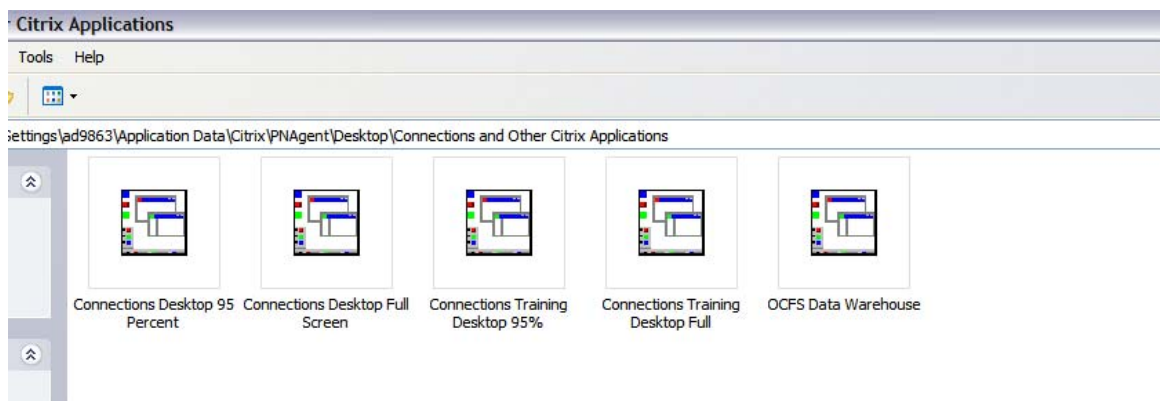

 Once in this folder, double click either "Connections Desktop 95 Percent" or "Connections Desktop Full Screen", which will bring you to your CONNECTIONS session.

**If users are experiencing any issues intstalling or using the PN Agent, please contact the NYS OFT Enterprise Help Desk (1-800-NYS-1323).** 

## *Installing PNAgent with Autorun CD (version 8.00.24737)*

## **\*\*NOTE\*\*: Users will only need to use the Autorun CD to install the PNAgent if they cannot reach the OCFS Share.**

- □ Log into the PC you are installing the PNAgent on
- Go to Start->Settings->Control Panel, and choose "Add/Remove Programs" When in the "Add/Remove Programs" window, find the old version of the Citrix client and remove it from you PC (it will either be Citrix ICA Client or Citrix Web Client).
- □ Place the CD into the CD-Rom drive.
- The CD will start automatically and install the PNAgent with the correct configuration.
- You will see a command prompt as well as a Windows Installer window. Once both windows disappear from the screen, reboot the PC.
- When the PC comes up, log into your PC with your NT ID and wait for the machine to go though its start up.
- You should see a new icon for Citrix named **CONNECTIONS and all other Citrix Applications** on your desktop (seen below).

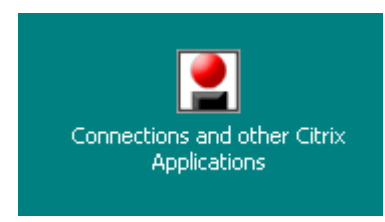

**\*\*NOTE\*\*: You will notice the same Citrix icon in the system tray (bottom right hand corner).** 

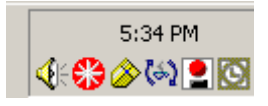

 In order to log into CONNECTIONS, double click the **Connections and Other Citrix Applications** on your desktop, which will give you the following folder.

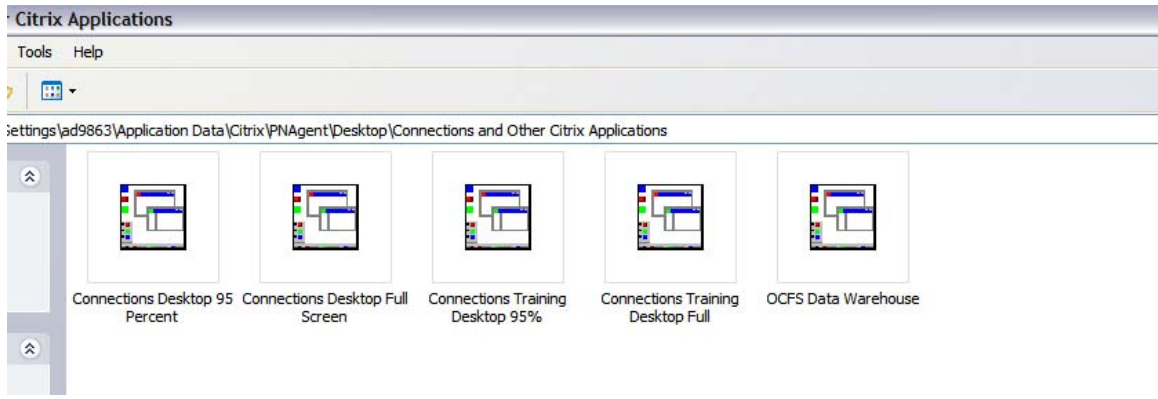

 Once in this folder, double click either "Connections Desktop 95 Percent" or "Connections Desktop Full Screen", which will bring you to your CONNECTIONS session.

**If users are experiencing any issues intstalling or using the PN Agent, please contact the NYS OFT Enterprise Help Desk (1-800-NYS-1323).**